# **Pembelajaran** *Online* **dengan**  *Google Classroom*

### **Modul**

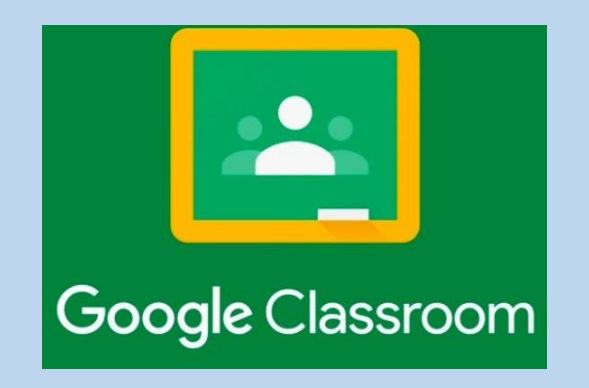

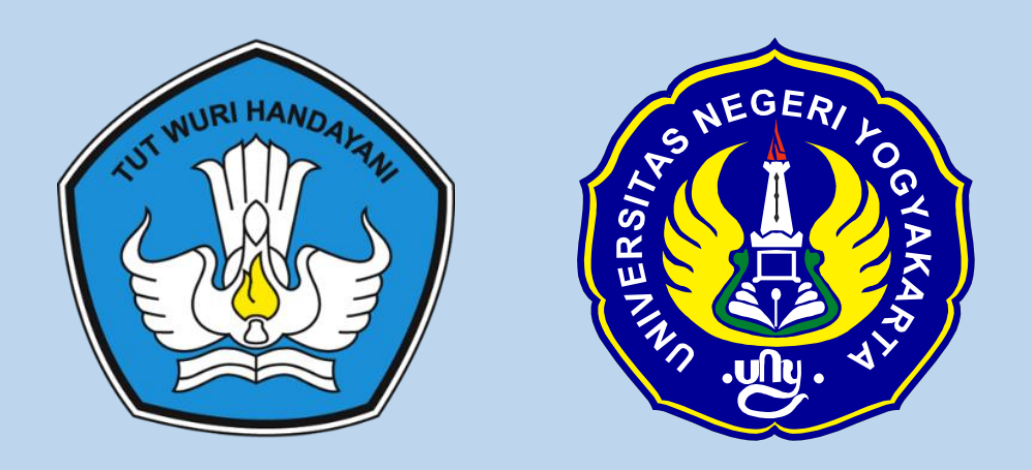

# **Jurusan Pendidikan Fisika Universitas Negeri Yogyakarta 2020**

### **Pembelajaran** *Online* **dengan**  *Google Classroom*

### **Modul**

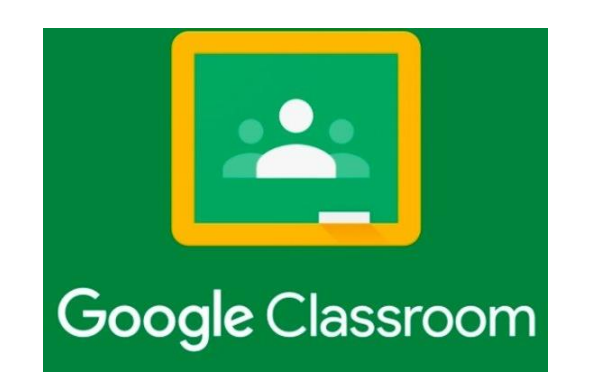

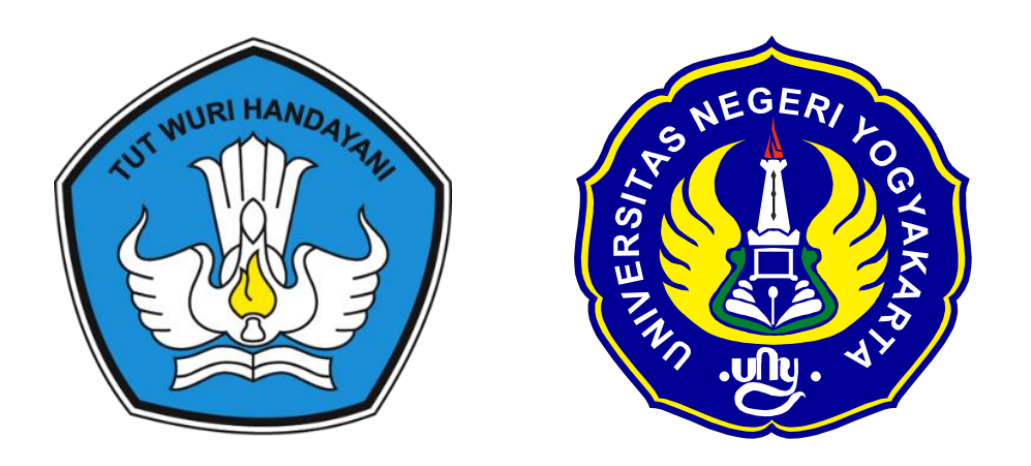

# **Jurusan Pendidikan Fisika Universitas Negeri Yogyakarta 2020**

i

### Pembelajaran *Online* dengan *Google Classroom*

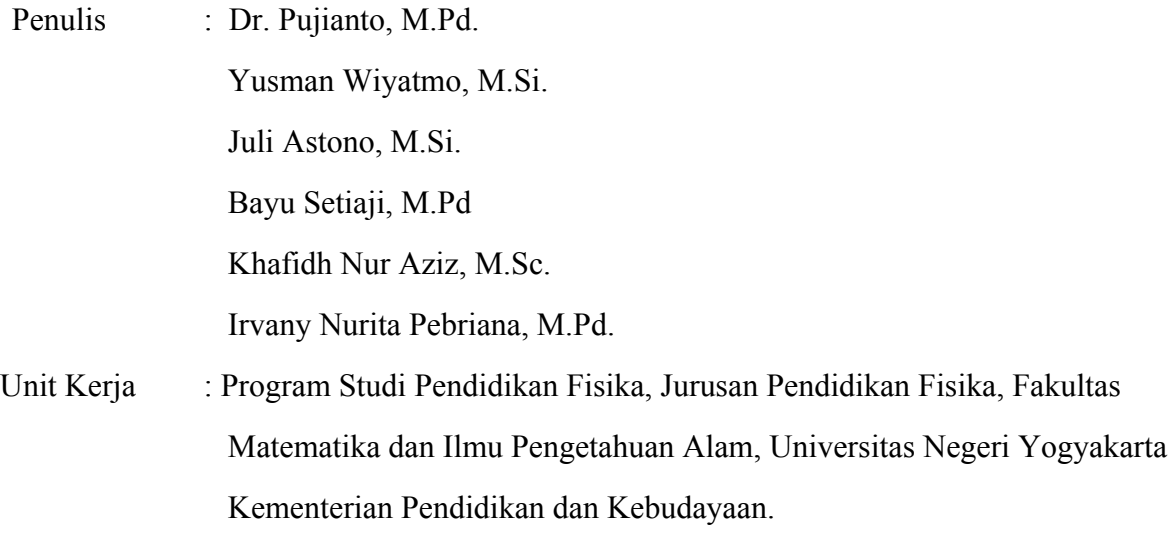

#### **Kata Pengantar**

Dengan memanjatkan puja dan puji syukur kehadirat Allah SWT yang telah memberikan kesempatan terhadap penulis sehingga dapat menyelesaikan Modul Pembelajaran *Online* dengan *Google Classroom*. Modul ini mempunyai tujuan untuk memberikan panduan bagi guru dan peserta didik pada penggunaan *Google Classroom* dalam pembelajaran *online*.

Modul ini memuat tata cara penggunaan *google classroom* sebagai LMS (*Learning Management System*). Fitur-fitur *Google Classroom* yang disematkan dalam modul ini juga dapat membantu guru dan siswa dalam mengikuti pembelajaran secara daring.

Penulis mengucapkan terima kasih kepada semua pihak yang telah membantu dalam penyusunan modul ini. Penulis menyadari bahwa dalam penyusunan modul ini masih ada kekurangan, oleh karena itu penulis berharap kritik dan saran yang membangun dari semua pengguna bahan ajar untuk perbaikan bahan ajar di edisi mendatang. Penulis juga berharap agar modul ini dapat bermanfaat untuk guru serta siswa dalam proses pembelajaran *online*.

Yogyakarta, Oktober 2020

Tim Penulis

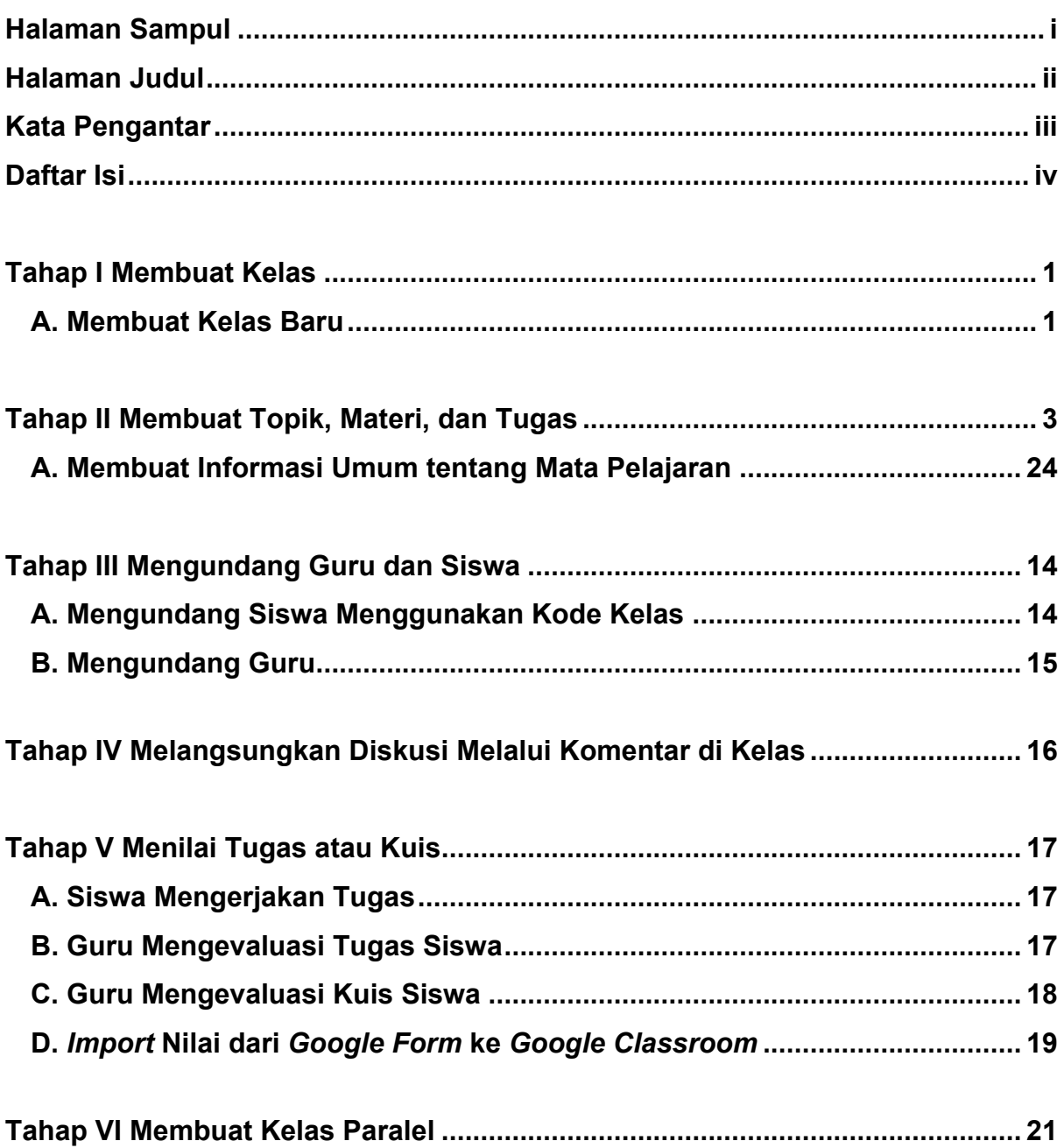

#### **DAFTAR ISI**

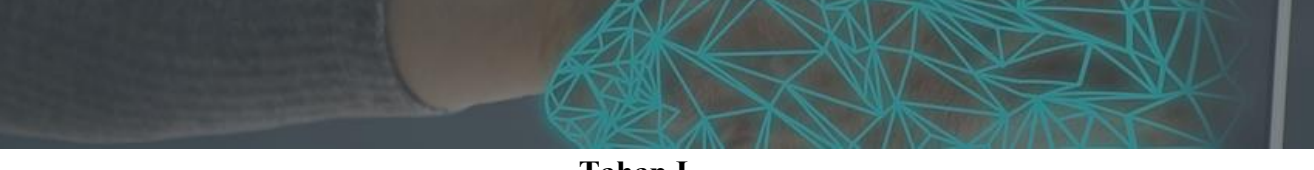

#### **Tahap I**

#### **Membuat Kelas**

#### **A. Membuat Kelas Baru**

- 1. Masuk ke laman: **classroom.google.com** dan gunakan akun Google guru untuk login ke laman tersebut.
- 2. Pada laman *Google Classroom* klik ikon plus **(**+**)** lalu pilih **Buat Kelas**.

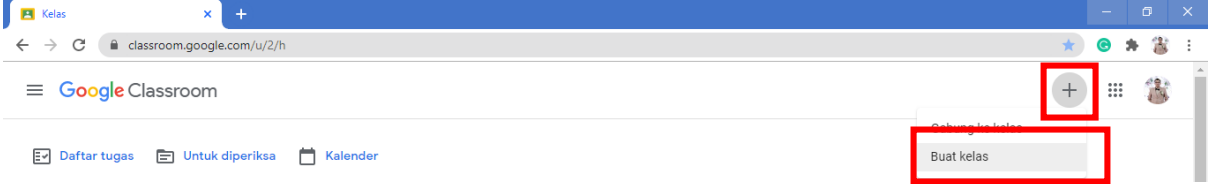

3. Isi **Nama Kelas** sesuai dengan nama matapelajaran Guru dan klik **Buat.**

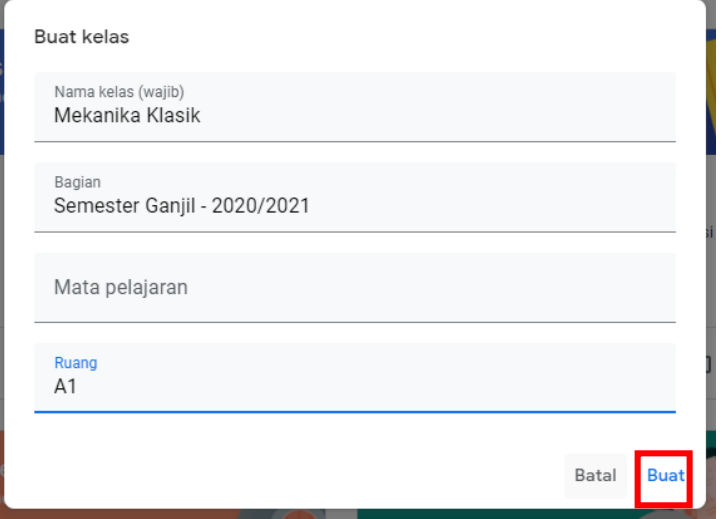

4. Di laman utama *Google Classroom*, perhatikan letak beberapa fitur penting seperti:

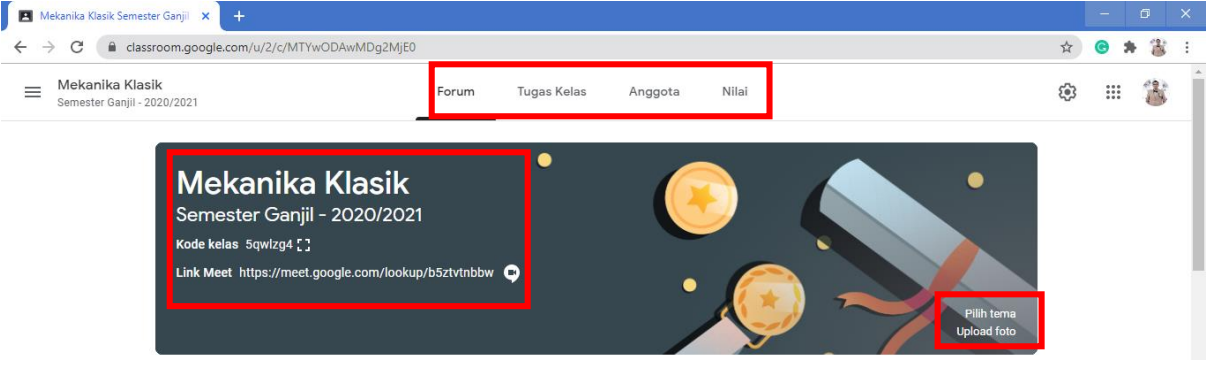

a. **Forum**

Digunakan untuk berbagi informasi kepada siswa. Contoh: Pengumuman

b. **Tugas Kelas**

Digunakan untuk memberikan aktivitas pembelajaran. Contoh: tugas, kuis, materi

c. **Anggota**

Laman untuk mengelola anggota (guru dan siswa).

- d. **Header**
	- 1) **Identitas Kelas**: Nama kelas guru (contoh: Mekanika Klasik)
	- 2) **Bagian:** (Contoh: Semester Ganjil 2020/2021)

3) **Kode Kelas:** kode akses masuk kelas tersebut

Tв.

- 4) **Link Meet:** digunakan untuk membuat kelas virtual berbantuan **Google Meet** (Jika kita membuat link **Google Meet**, siswa dapat masuk kelas virtual tanpa perlu kita bagikan link lagi kepada siswa karena siswa dapat langsung masuk dengan klik link tersebut)
- 5) **Pilih Tema** yang digunakan untuk mengganti tema dari Header tersebut

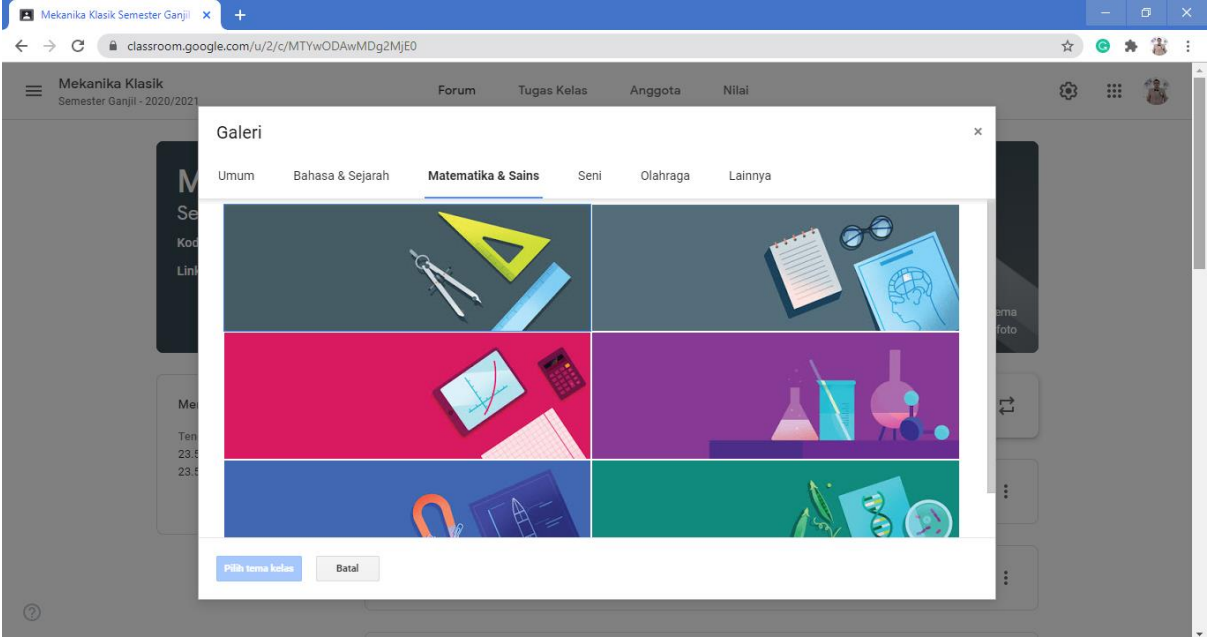

6) **Unggah Foto:** digunakan untuk menambah foto dengan cara menarik foto dari folder ke fitur seperti pada gambar atau dengan mencari file yang diinginkan,

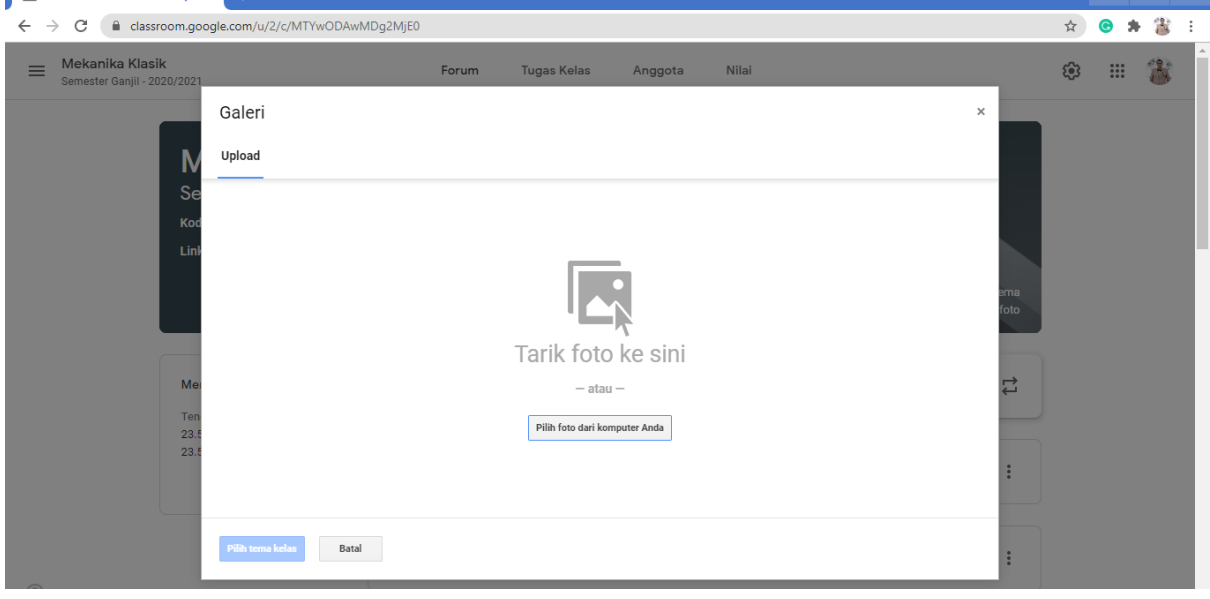

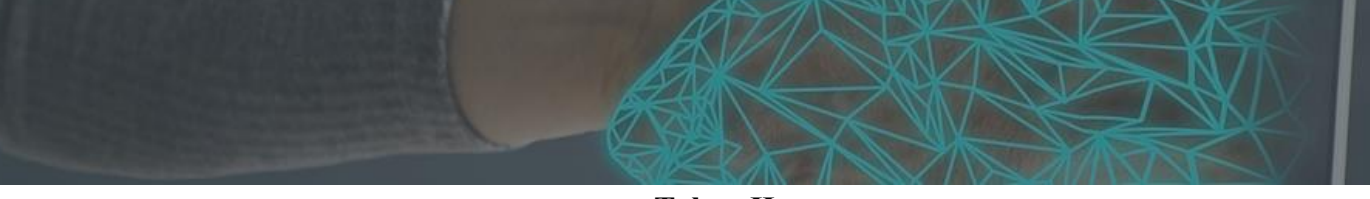

**Tahap II Membuat Topik, Materi, dan Tugas**

#### **A. Membuat Informasi Umum tentang Mata Pelajaran**

#### **1. Membuat Topik materi.**

a. Membuka menu **Tugas Kelas** di Header → klik "**+ buat**" kemudian pilih **Topik**.

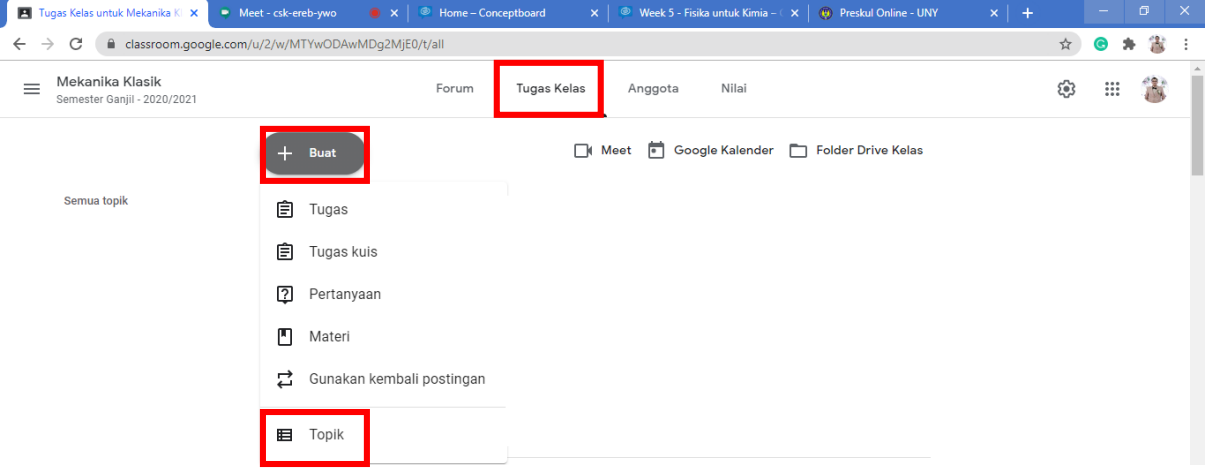

b. Kemudian akan muncul kotak dialog seperti di bawah ini dan guru diminta untuk mengisi Topik pertemuan → klik **Tambahkan**.

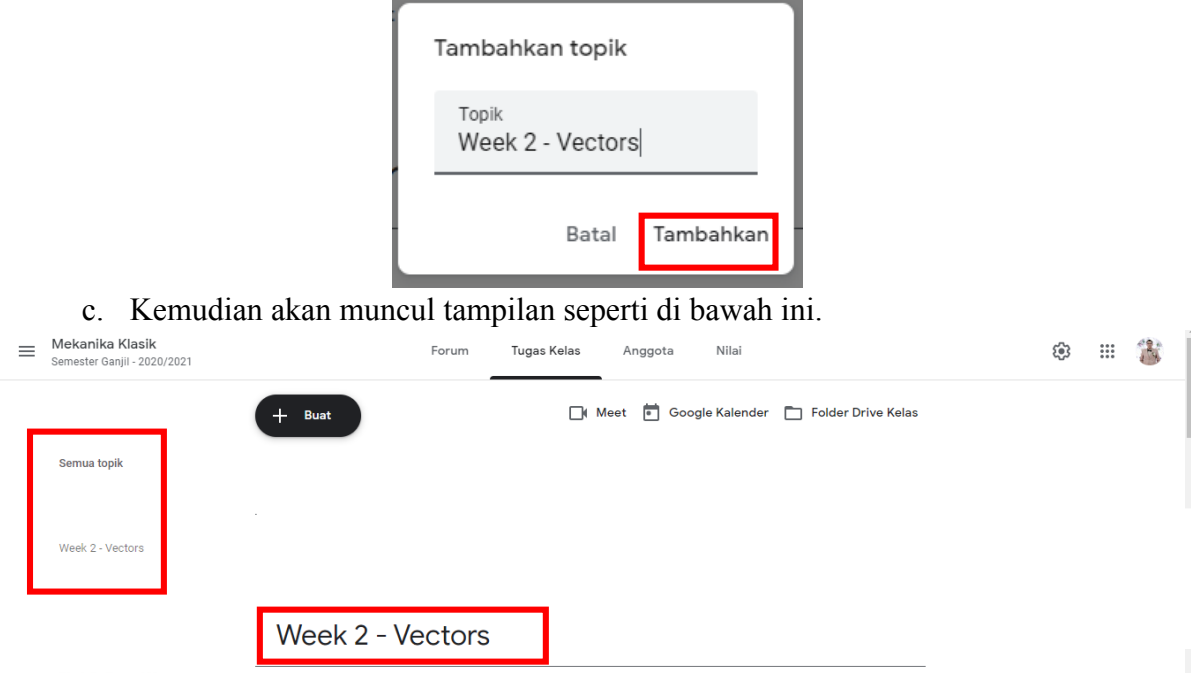

d. Topik ini sebaiknya dibuat terlebih dahulu.

#### **2. Mengunggah Materi**

a. Membuka menu **Tugas Kelas** di Header → klik "**+ buat**" kemudian pilih **Materi**.

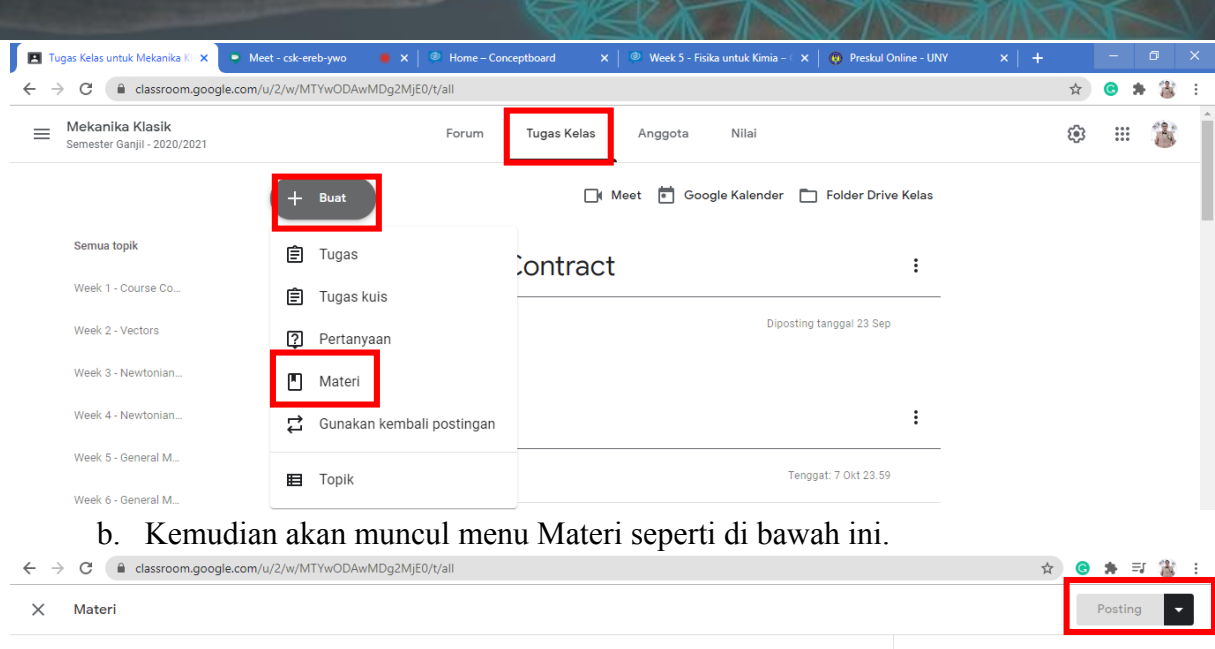

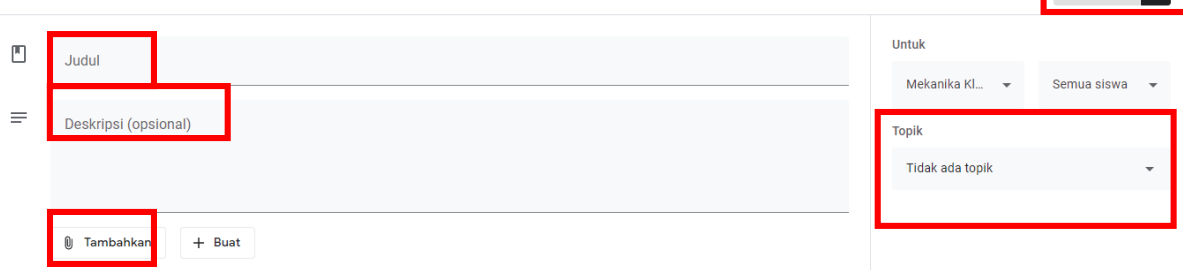

- c. Menu yang ada di kotak dialog tersebut:
	- 1) **Judul:** diisi dengan nama materi yang akan guru berikan.
	- 2) **Deskripsi (opsional):** diisi dengan gambaran umum materi yang akan disampaikan namun ini hanya opsional saja.
	- 3) **Tambahkan:** jika guru ingin memberikan bahan ajar kepada siswa baik dalam bentuk file atau link.

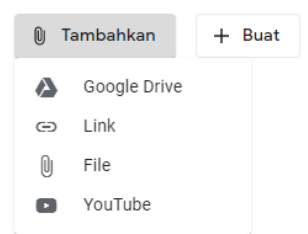

a) Jika guru akan **unggah file pdf/ppt/word**, klik **File → Unggah**, kemudian tarik atau cari file tersebut atau jika sudah tersedia di **Google Drive** bisa pilih **Drive Saya** atau **Drive Bersama**.

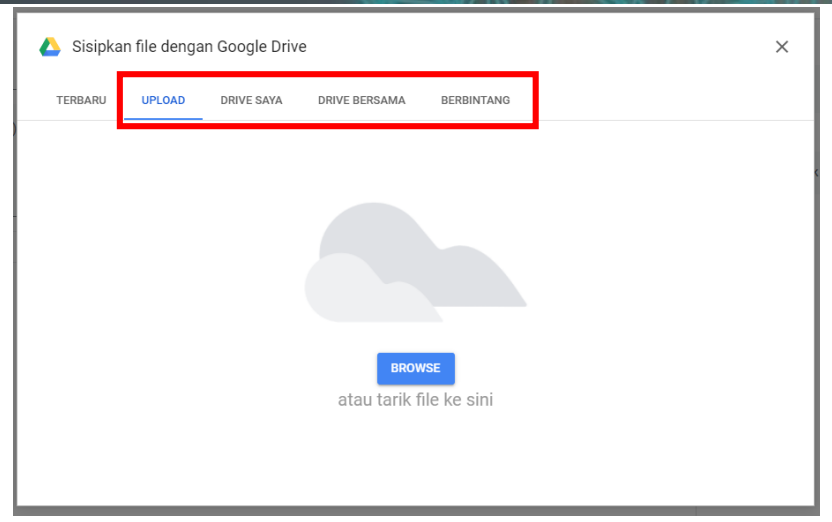

b) Jika guru akan **unggah Link Youtube** klik **YouTube** → pada kolom search, ketikan kata kunci video yang guru inginkan → klik **Tambahkan**.

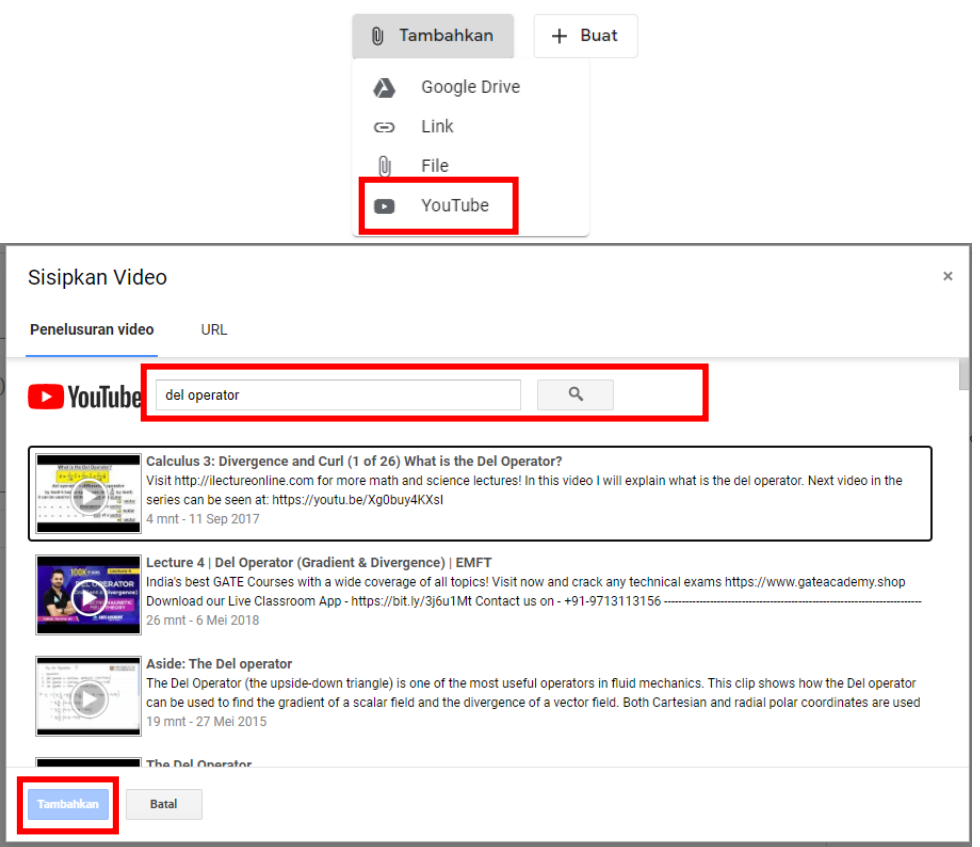

c) Jika guru akan **unggah Link Website** bisa klik **Link** → isikan link yang akan ditautkan → klik **Tambahkan Link**.

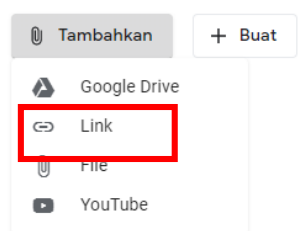

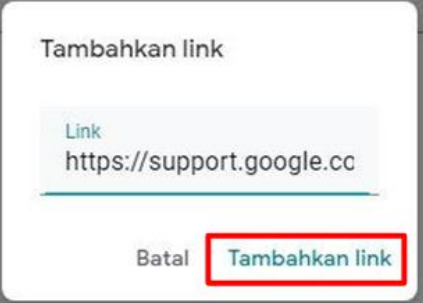

- 4) **Topik**: sesuaikan dengan topik pertemuan guru (Contoh: Week 2 Vectors).
- 5) **Posting**: untuk memposting materi.
- d. Klik **Posting** jika guru ingin langsung memposting sehingga siswa dapat langsung melihat materi.

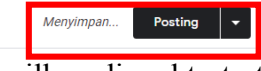

e. Namun, jika guru ingin menampilkan di waktu tertentu (tidak sama dengan waktu kelas), klik fitur di sebelah kanan posting untuk mengatur jadwal materi dapat diakses siswa.

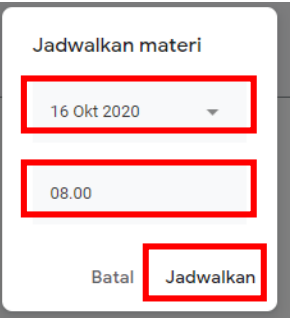

f. Jika sudah, akan muncul kotak dialog seperti berikut ini. Apabila setelah diposting ada kesalahan dan ingin di edit kembali, klik tanda titik tiga dan pilih edit.

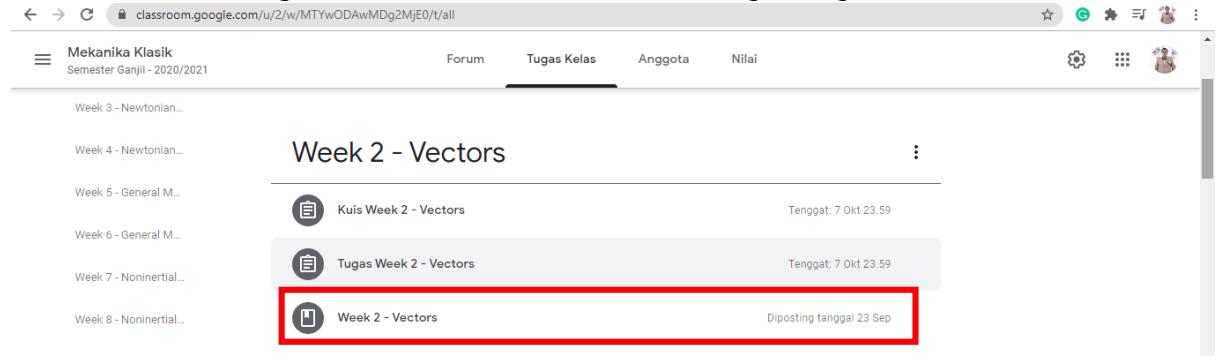

g. Berikut ini adalah contoh pemberian materi dengan file pdf.

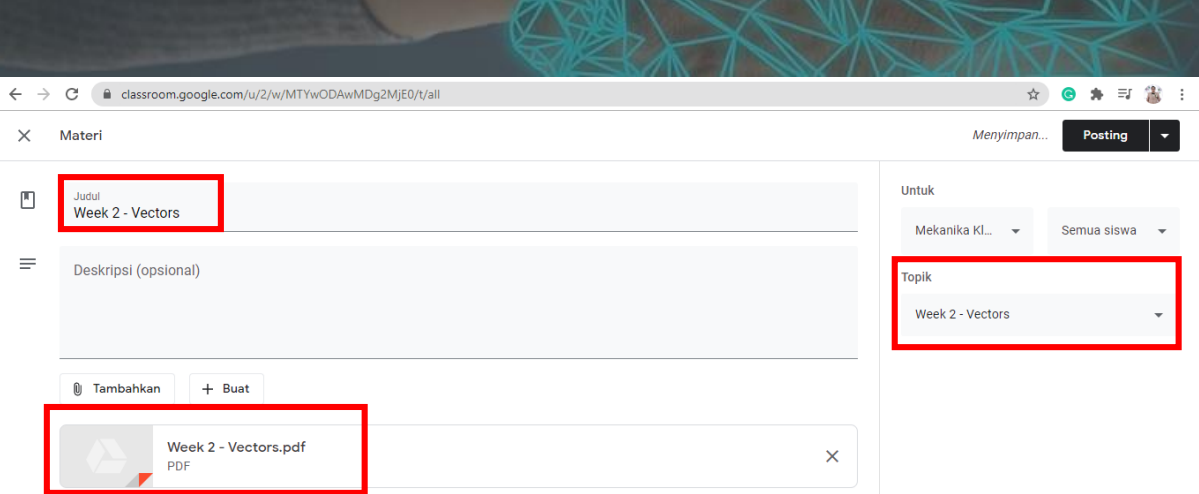

#### **3. Memberi Tugas/Kuis yang berbentuk file pdf/ppt/word**

a. Membuka menu **Tugas Kelas** di Header → klik "**+ buat**" kemudian pilih **Tugas**. Pada fitur tugas tidak hanya memberikan tugas saja, namun juga tempat yang digunakan untuk mengumpulkan tugas tersebut.

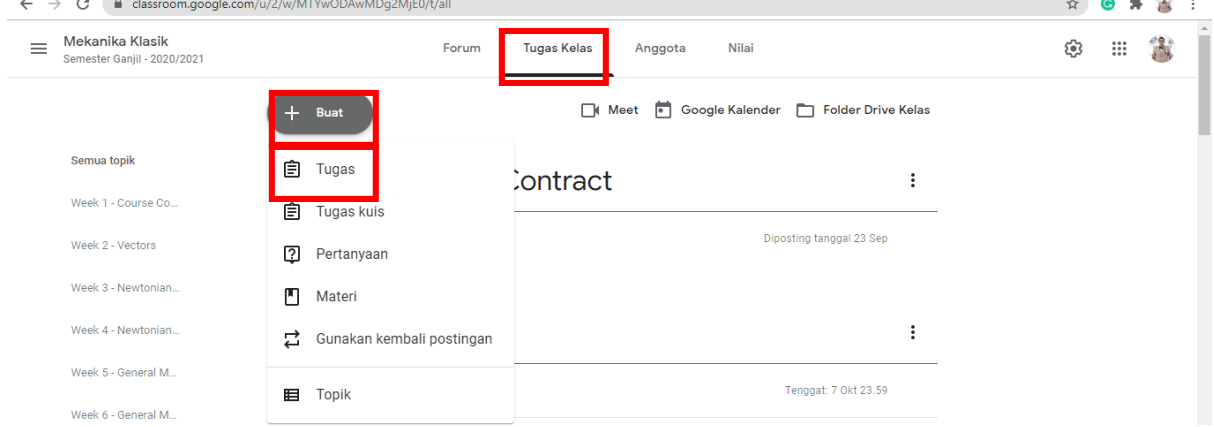

#### b. Kemudian akan muncul menu Materi seperti di bawah ini.

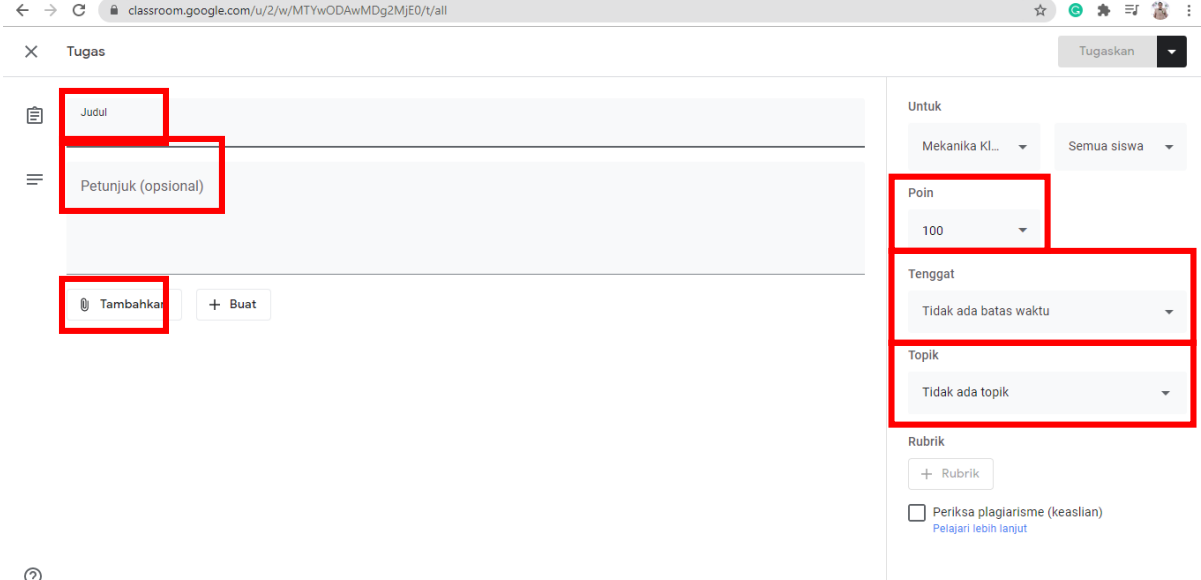

- c. Menu yang ada di kotak dialog tersebut:
	- 1) **Judul:** diisi dengan nama tugas yang guru berikan (Contoh: Tugas Week 2- Vectors).
- 2) **Petunjuk (opsional):** diisi dengan petunjuk pengerjaan atau pengumpulan namun ini hanya opsional saja.
- 3) **Tambahkan:** digunakan untuk mengunggah tugas/kuis dan cara yang digunakan seperti pada cara mengunggah file materi.
- 4) **Poin:** guru dapat menentukan skala yang diinginkan, misal 100, 10 dan lain sebagainya.
- 5) **Tenggat:** jika guru menghendaki batas pengumpulan, kolom ini disesuaikan kapan batas pengumpulan, meliputi tanggal dan waktu pengumpulan. Berikut contoh pengisian. \*Siswa masih dapat mengumpulkan materi diluar tenggat waktu namun akan ada catatan "**terlambat**" pada mahasiswa tersebut.

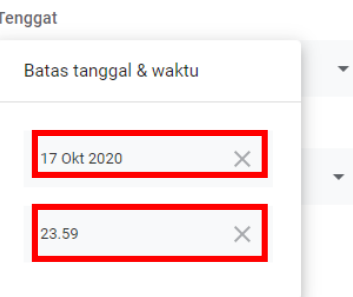

- 6) **Topik:** sesuaikan dengan topik guru.
- d. Klik **Posting** jika guru ingin langsung memposting sehingga siswa dapat langsung melihat tugas.

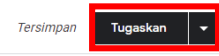

e. Namun, jika guru ingin menampilkan di waktu tertentu (tidak sama dengan waktu kelas), klik fitur di sebelah kanan posting untuk mengatur jadwal tugas dapat mulai dikerjakan.

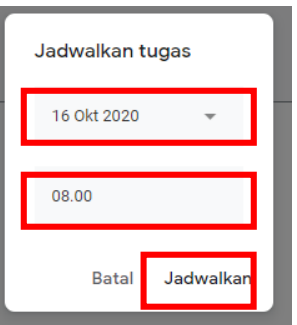

f. Jika sudah nanti akan muncul seperti berikut ini. Apabila setelah diposting ada kesalahan dan ingin di edit kembali, klik tanda titik tiga dan pilih edit.

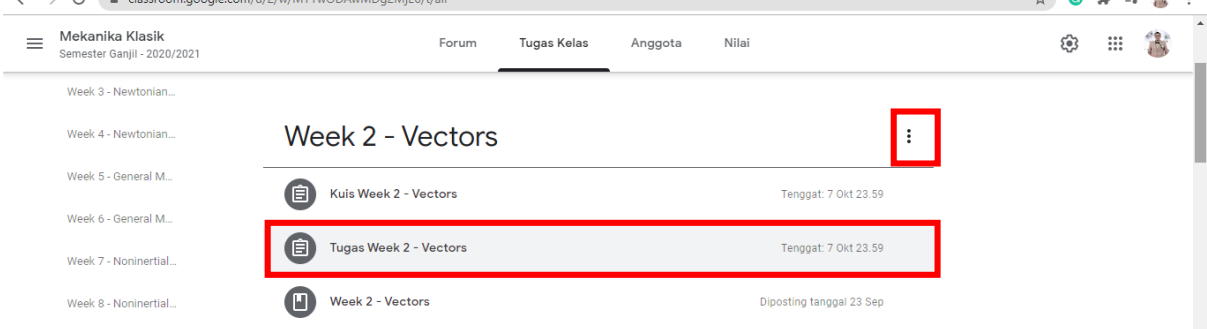

g. Berikut ini adalah contoh pemberian tugas.

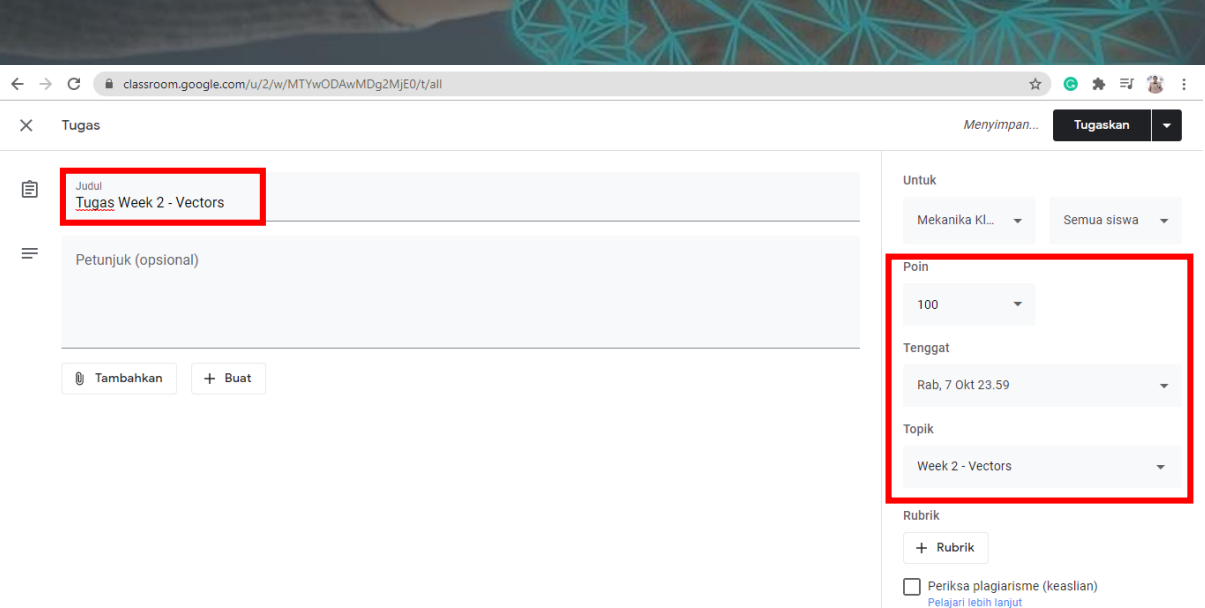

#### **4. Memberi kuis tidak dalam bentuk pdf/ppt/word**

- **a. Membuat Soal Pilihan Dengan Jawaban Tunggal**
	- 1) Buat kuis baru dengan cara klik **Tugas Kelas** → **Tugas Kuis**, Masukkan:

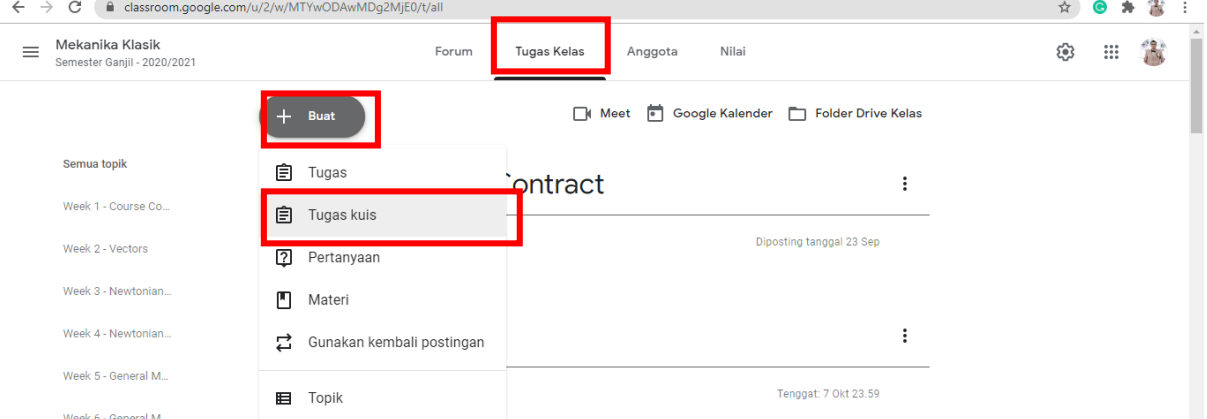

- 2) Kemudian akan muncul kotak dialogi seperti di bawah ini dan isikan Judul, Petunjuk (Opsional), Poin, Tenggat, dan Topik terlebih dahulu.
	- a) **Judul:** diisi dengan nama tugas yang guru berikan Contoh: "Kuis Week 2 Vectors"
	- b) **Petunjuk (Opsional):** diisi dengan petunjuk pengerjaan atau pengumpulan namun ini hanya opsional saja
	- c) **Poin:** guru dapat menentukan skala yang diinginkan, misal 100, 10 dan lain sebagainya.
	- d) **Tenggat:** jika guru menghendaki batas pengumpulan, kolom ini disesuaikan kapan batas pengumpulan, meliputi tanggal dan waktu pengumpulan. Berikut contoh pengisian. \*Siswa masih dapat mengumpulkan materi diluar tenggat waktu namun akan ada catatan "**terlambat**" pada mahasiswa tersebut.
	- e) **Topik:** sesuaikan dengan topik guru. Contoh: "Week 2 Vectors"
- 3) Klik Blank Quiz untuk membuat soal

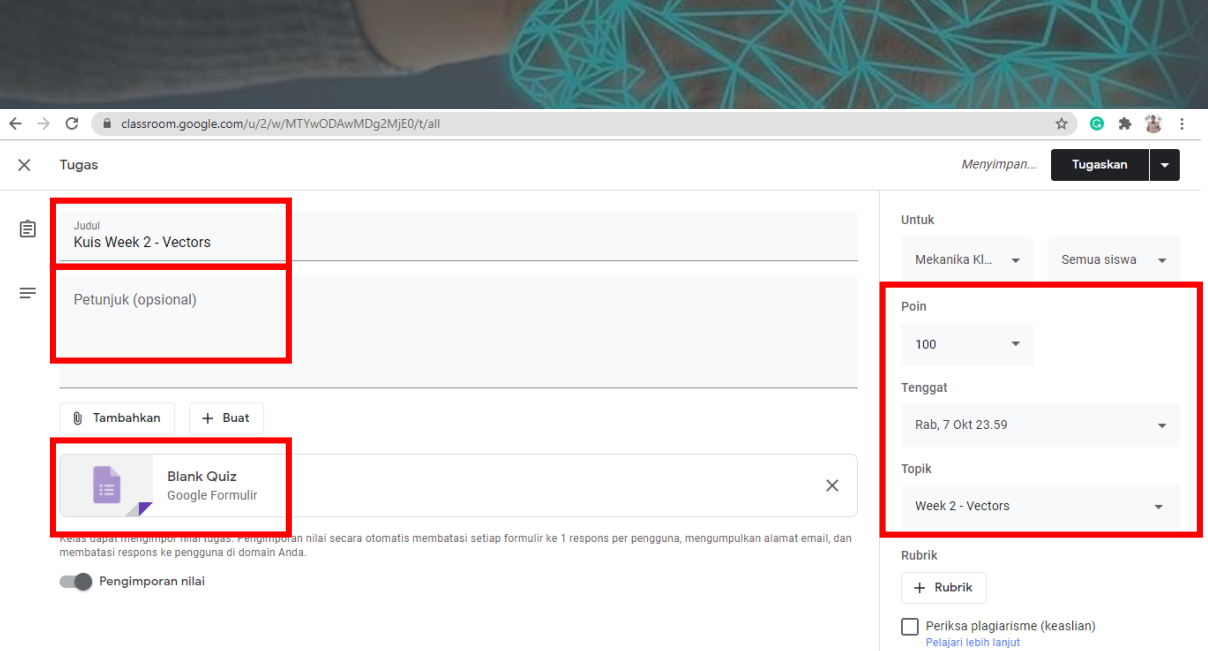

4) Ubah nama kuis kemudian pilih jenis soal **Pilihan Ganda**. Selanjutnya Guru dapat mengetikkan soal dan pilihan jawaban Guru. Guru juga dapat menambahkan gambar pada soal maupun pilihan jawaban dengan cara klik ikon pemandangan.

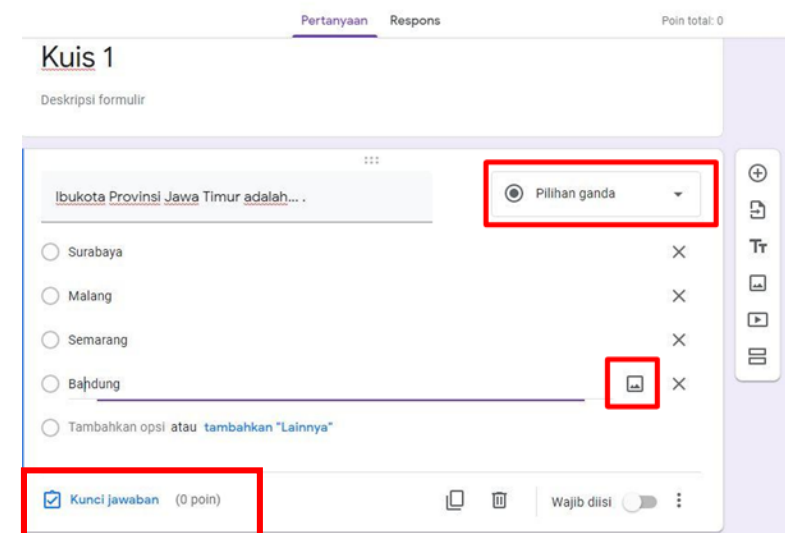

5) Untuk membuat kunci jawaban dan bobot nilai tiap soal klik **Kunci Jawaban**. Tentukan bobot soal pada kolom poin (misalnya 5). Tentukan kunci jawaban dengan cara klik pilihan jawaban yang benar, kemudian klik selesai.

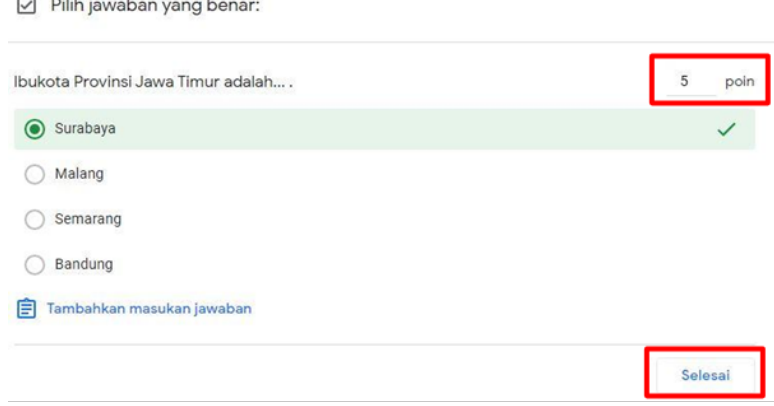

6) Agar dapat pilihan jawaban acak, klik ikon **titik tiga** dan pilih **acak urutan opsi**.

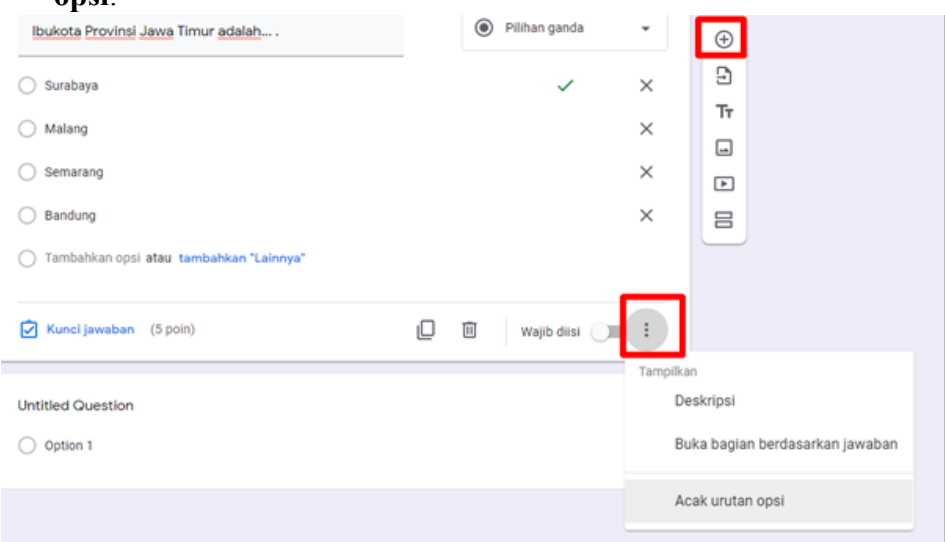

7) Klik ikon **plus** untuk menambah soal.

#### **b. Membuat Soal Pilihan dengan Banyak Jawaban**

1) Pilih jenis soal Kotak centang. Selanjutnya Guru dapat mengetikkan soal dan pilihan jawaban Guru. Guru juga dapat menambahkan gambar pada soal maupun pilihan jawaban dengan cara klik ikon pemgurungan.

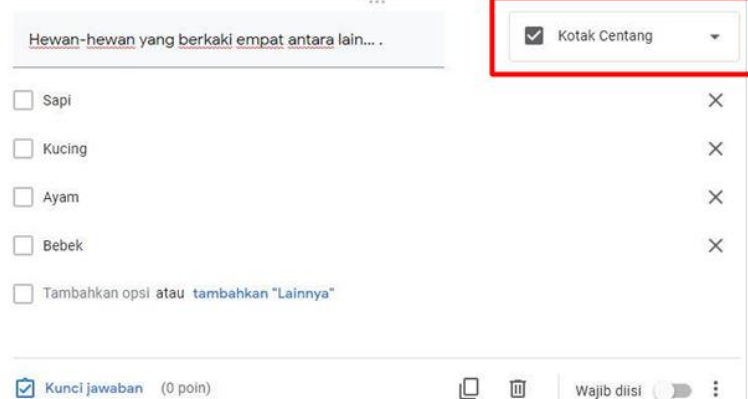

2) Untuk membuat kunci jawaban dan bobot nilai tiap soal klik Kunci Jawaban. Tentukan bobot soal pada kolom poin (misalnya 10). Tentukan kunci jawaban dengan cara klik pilihan jawaban yang benar, kemudian klik selesai

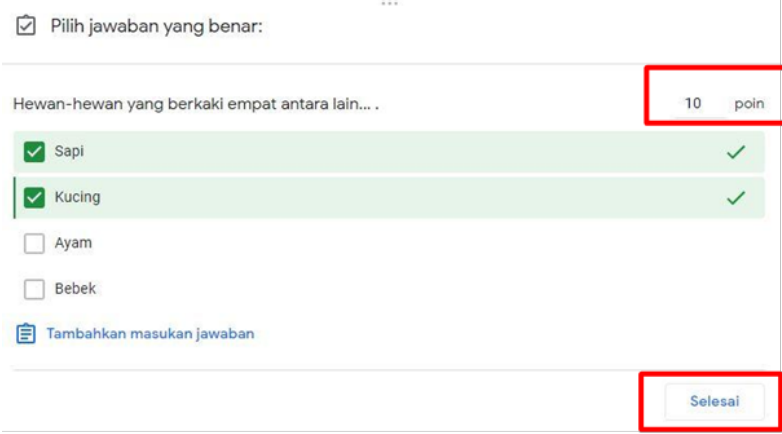

#### c. **Membuat Soal dengan Jawaban Singkat**

1) Pilih jenis soal **Kotak centang**. Selanjutnya Guru dapat mengetikkan soal dan pilihan jawaban Guru. Guru juga dapat menambahkan gambar pada soal maupun pilihan jawaban dengan cara klik ikon pemgurungan.

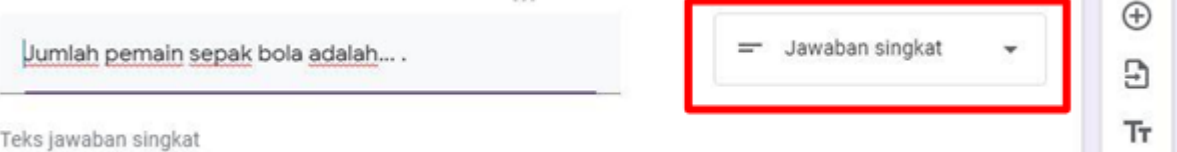

2) Untuk membuat kunci jawaban dan bobot nilai tiap soal klik Kunci Jawaban. Tentukan bobot soal pada kolom poin (misalnya 10). Tentukan kunci jawaban dengan cara klik pilihan jawaban yang benar, kemudian klik selesai.

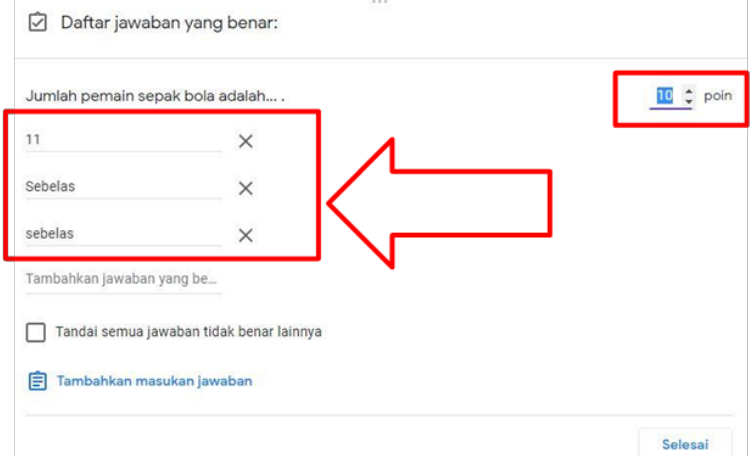

- 3) Atur setelan kuis sebagai berikut
	- a) Centang **Kumpulkan alamat email** untuk mengizinkan seluruh siswa yang terdaftar dalam kelas mengikuti kuis
	- b) Centang **Batasi ke 1 tanggapan** agar siswa hanya dapat mengerjakan kuis 1 kali.
	- c) Klik **Simpan**.

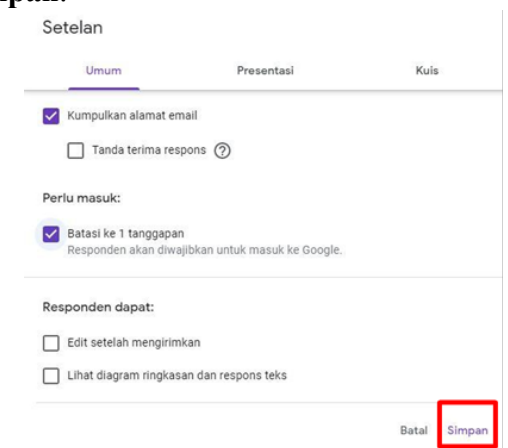

- 4) Jika semua soal sudah jadi, klik tutup halaman **Google Form** maka soal sudah tersimpan.
- 5) Setelah siswa mengerjakan kuis maka pada halaman siswa akan muncul kotak dialog berikut.

**Contract Contract Street** 

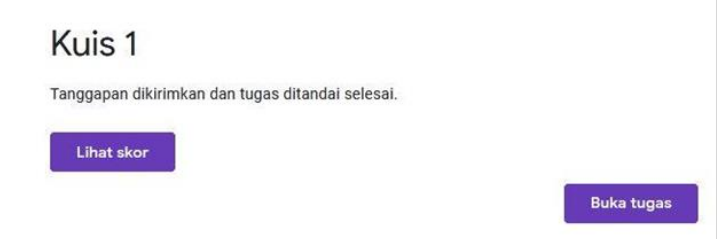

6) Siswa men-klik **Lihat Skor** untuk mengetahui skor dan jawaban benar dari setiap soal.

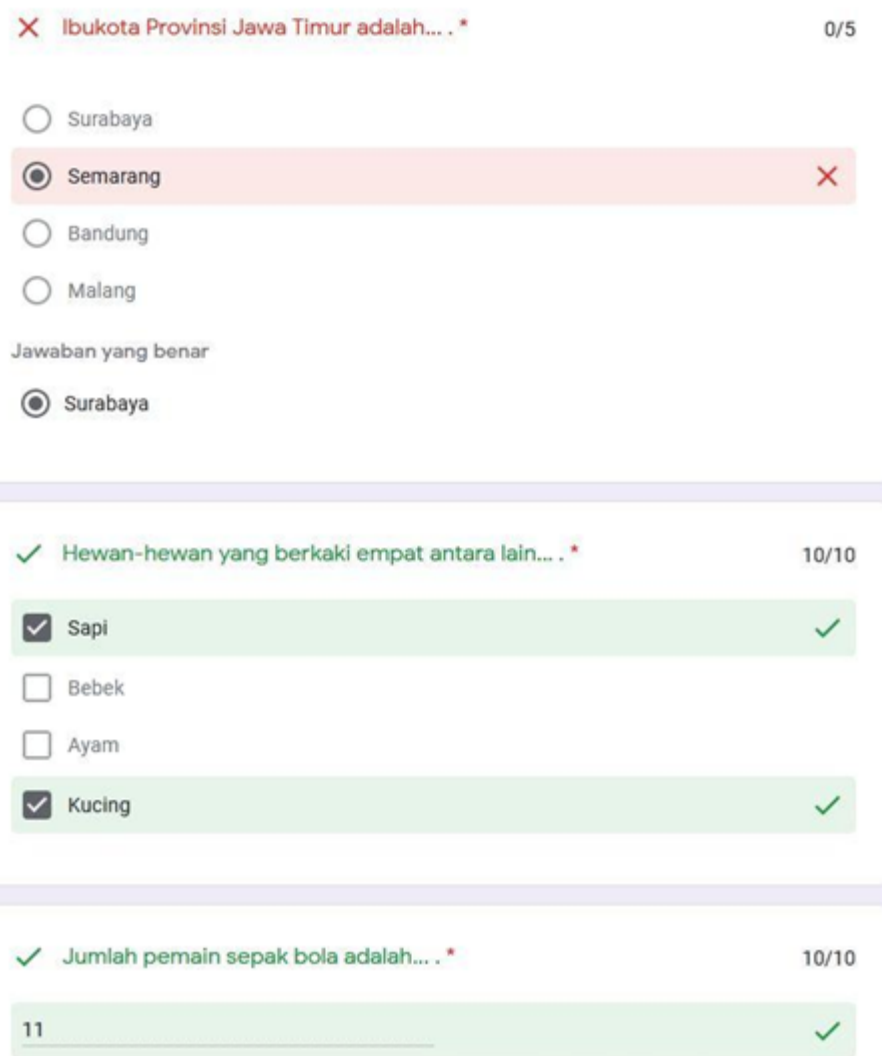

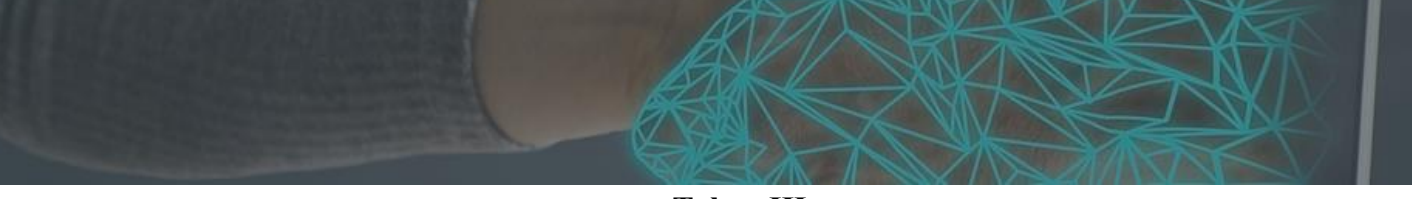

**Tahap III Mengundang Guru dan Siswa**

#### **A. Mengundang Siswa Menggunakan Kode Kelas**

- 1. Klik Forum, pada bagian banner, tepat di bawah **Judul Kelas** terdapat **Kode Kelas**  berupa 5-7 digit huruf atau angka tanpa spasi.
- **2.** Klik pada icon [ ] untuk menampilkan kode ini lebih besar. Guru dapat membagikan kode kelas ini melalui *Whatsapp* dan minta siswa untuk mencatatnya atau guru dapat membalikan **Salinan Link Undangan ke mahasiswa.**

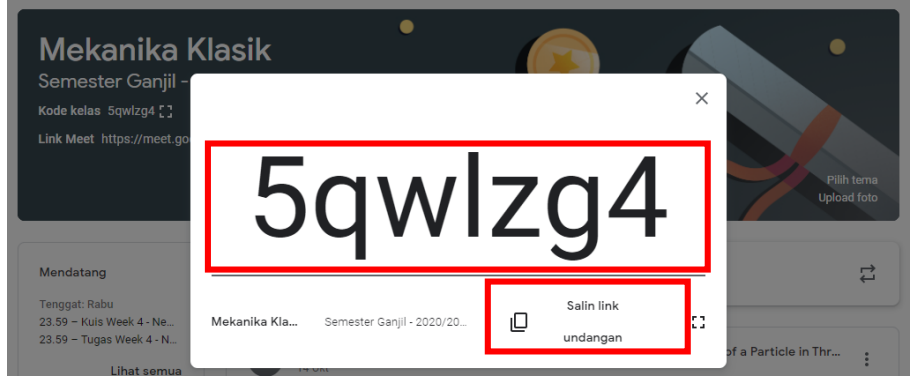

- 3. Berikut lagkah-langkah yang dilakukan oleh siswa untuk bergabung di kelas**:**
	- a. Login menggunakan akun Google, siswa harus dulu masuk ke aplikasi **Google Classroom** (http://classroom.google.com)
	- b. Klik tombol plus di bagian kanan atas, lalu klik **Gabung ke Kelas**.

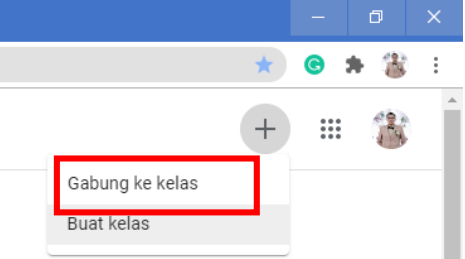

c. Ketikkan kode kelas yang sesuai dengan yang diberikan guru dan klik **Gabung**.

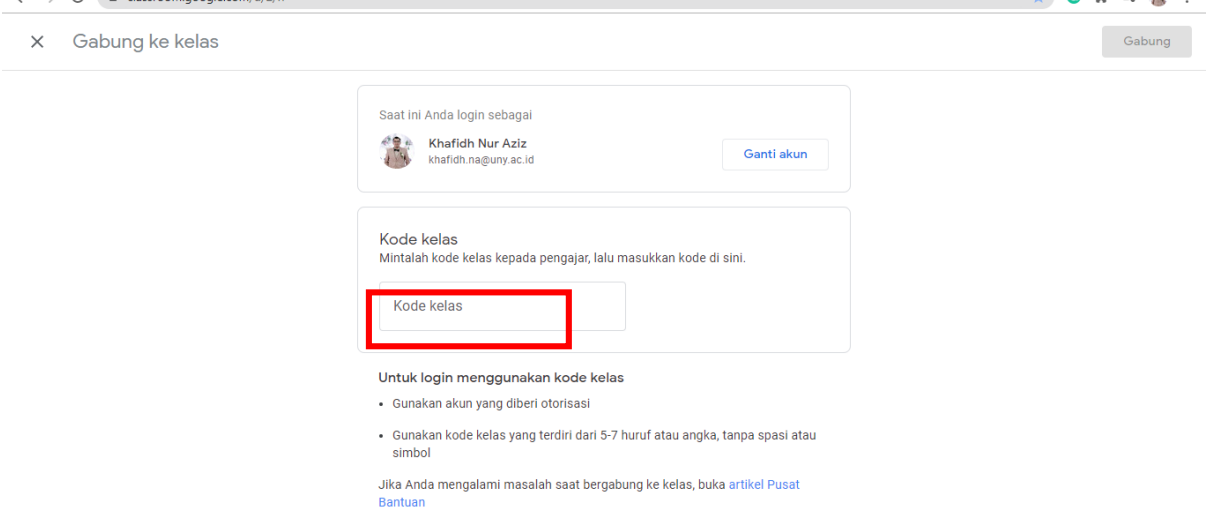

4. Setelah siswa masuk ke dalam **Google Classroom**, guru dapat melihat jumlah siswa dan siapa saja siswa yang sudah masuk dengan Klik **Anggota**. Berikut ini adalah contoh tampilannya.

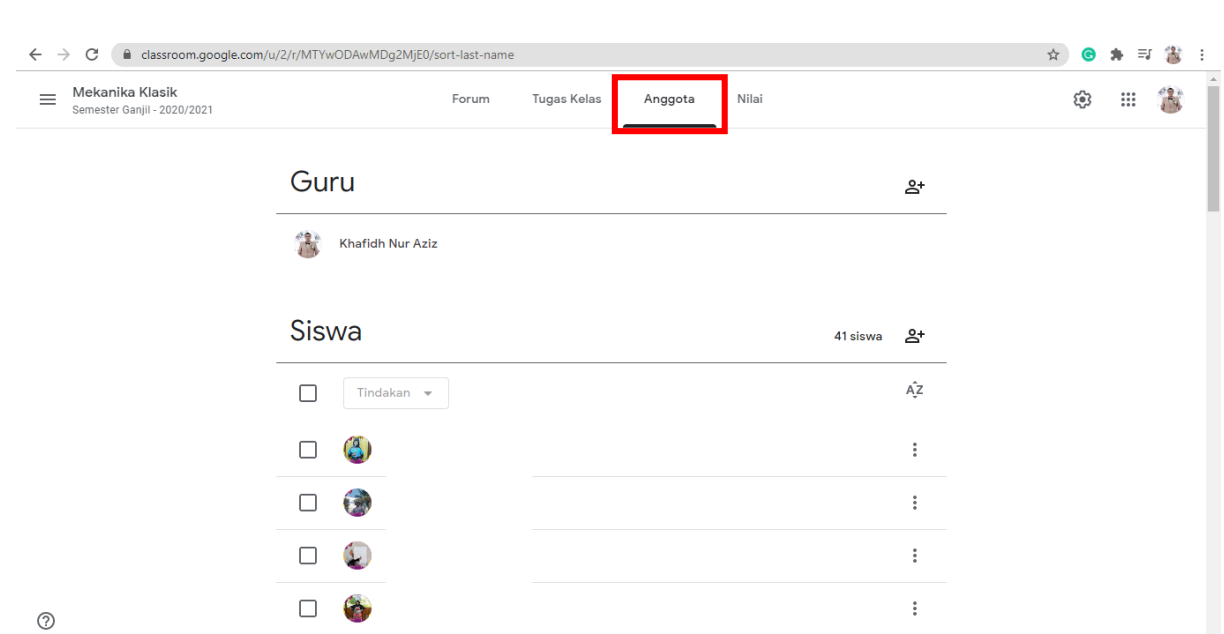

#### **B. Mengundang Guru**

1. Jika guru termasuk *Team Teaching,* guru dapat menambahkan guru lain di kelas yaitu dengan klik menu **Anggota**, pada ujung kanan bagian Guru, klik tanda tambah.

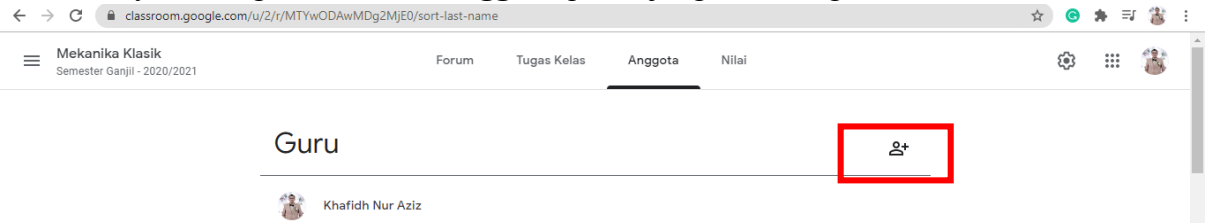

2. Akan muncul dialog **Undang Pengajar** → ketikan email guru yang akan diundang → klik **Undang**

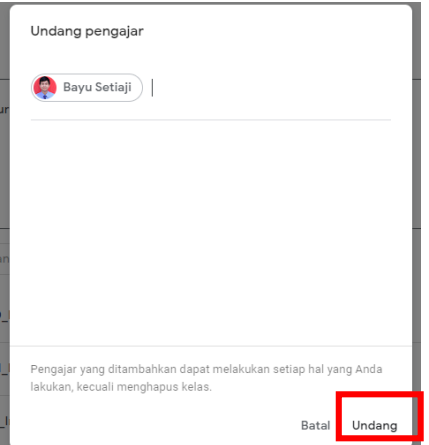

- 3. Email undangan akan dikirimkan ke semua alamat yang dimasukkan tadi.
- 4. Guru menggunakan akun Google untuk login di Google Classroom.
- 5. Secara otomatis, undangan akan terdeteksi dan dialog **Gabung ke Kelas** akan ditampilkan.
- 6. Klik **CONTINUE** untuk melanjutkan.

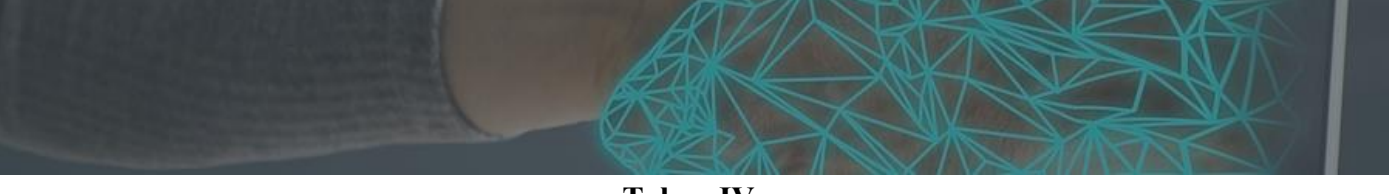

**Tahap IV Melangsungkan Diskusi Melalui Komentar di Kelas**

Siswa dapat memberi komentar atau bertanya kepada guru baik di bagian **Forum** maupun

#### **Tugas Kelas**.

- 1. Sebagai siswa, klik pada salah satu materi di **Tugas Kelas** → **Lihat Materi** → klik **Tambahkan komentar kelas**.
- 2. Klik Tambahkan komentar kelas pada bagian bawah lalu ketikkan komentar atau pertanyaan siswa. Akhiri dengan klik Posting untuk mengirimkan komentar kelas.
- 3. Pada tampilan guru, akan muncul icon pada postingan yang dikomentari.
- 4. Klik pada postingan tersebut dan klik pada tulisan "X class comment" untuk melihat komentar siswa
- 5. Guru dapat membuat balasan komentar kelas dengan mengetikkan pesan pada bagian bawah komen siswa.
- 6. Klik Posting untuk mengirimkan

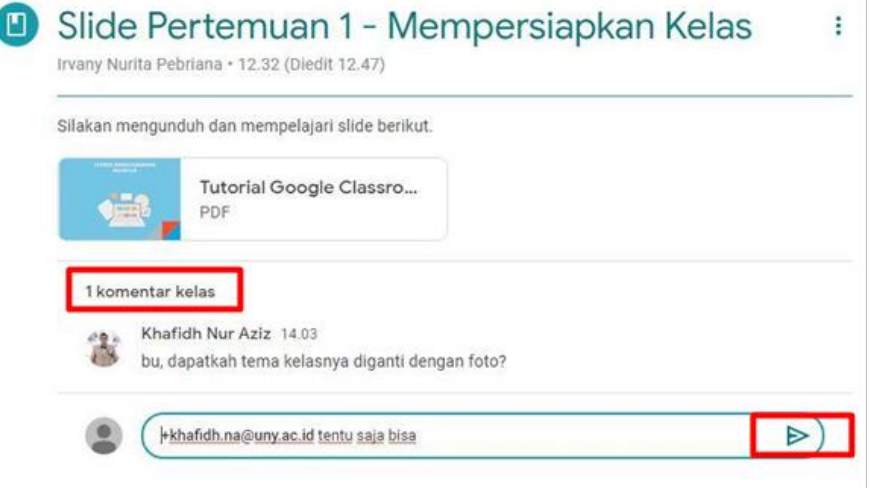

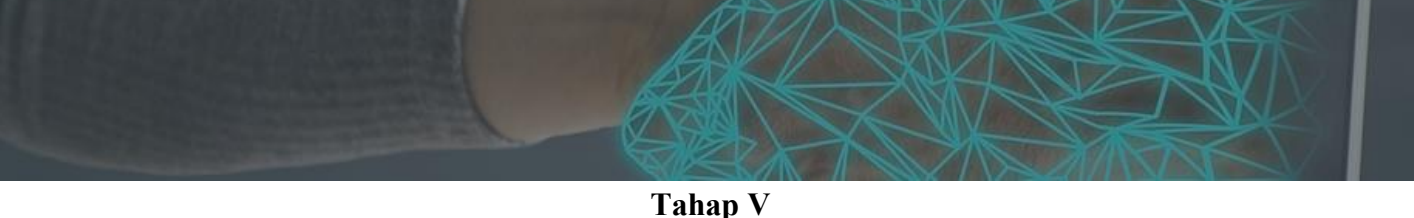

**Menilai Tugas atau Kuis**

#### **A. Siswa Mengerjakan Tugas**

- 1. Klik **Lihat Tugas** untuk melihat isi tugas
- 2. Klik **Tambah atau Buat** dan pilih **icon file** untuk mengunggah jawaban (bisa dalam format apapun)
- 3. Setelah selesai mengerjakan, siswa men-klik **Serahkan** untuk mengirimkan jawaban Tugas ke guru

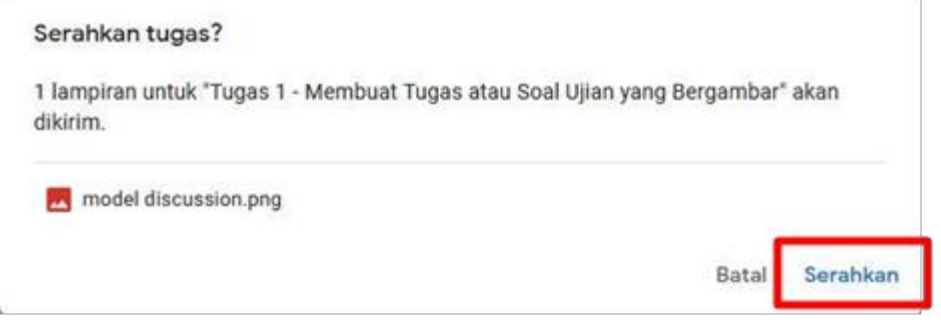

#### **B. Guru Mengevaluasi Tugas Siswa**

1. Setelah mahasiswa menyerahkan jawaban tugas, guru dapat mengamati jumlah siswa yang sudah menyerahkan tugas dan yang belum melalui panel tugas tersebut.

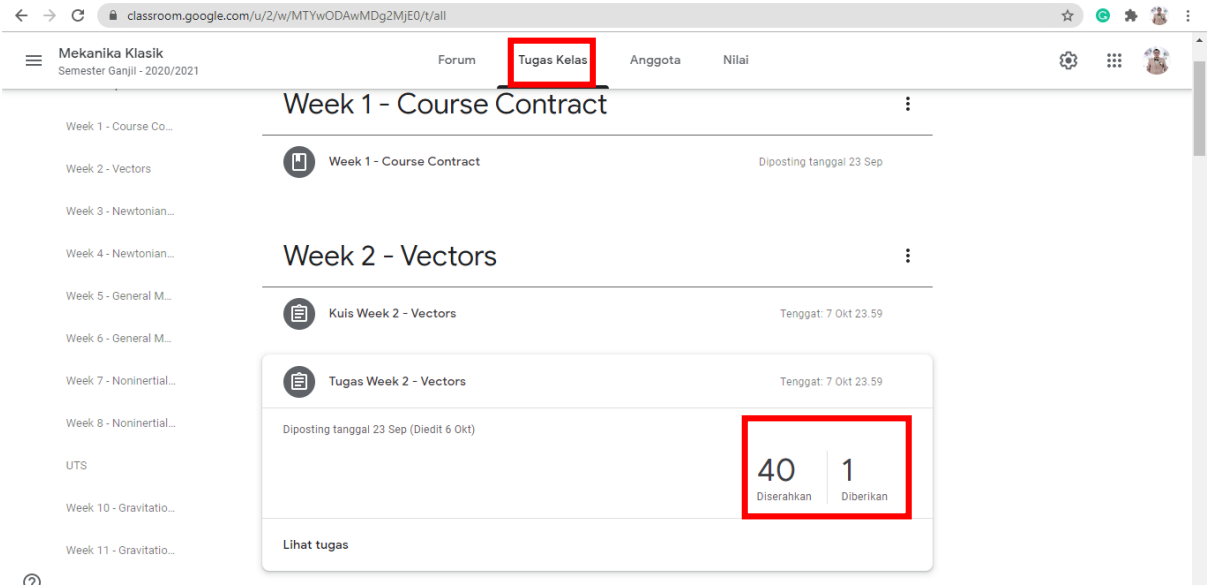

2. Selanjutnya, klik pada bagian **Diserahkan** dan akan muncul kotak dialog seperti ini.

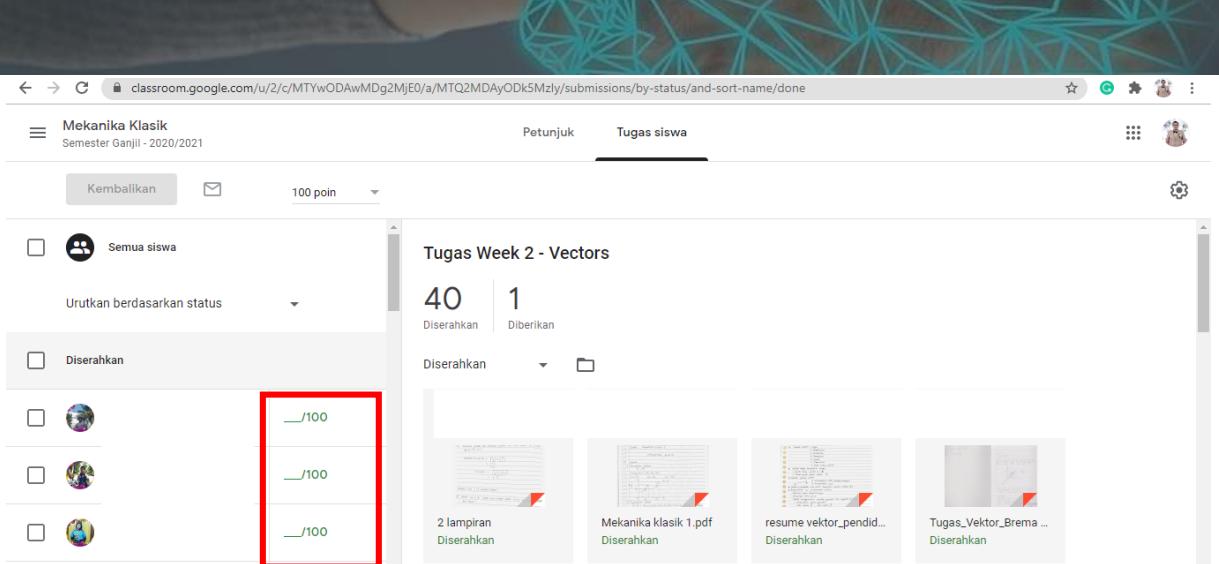

- 3. Pada bagian kiri, akan ada nama mahasiswa dan form penilaian dan pada sebelah kanan adalah tugas mahasiswa yang mengumpulkan.
- 4. Selanjutnya guru dapat memilih tugas mahasiswa yang hendak dievaluasi.

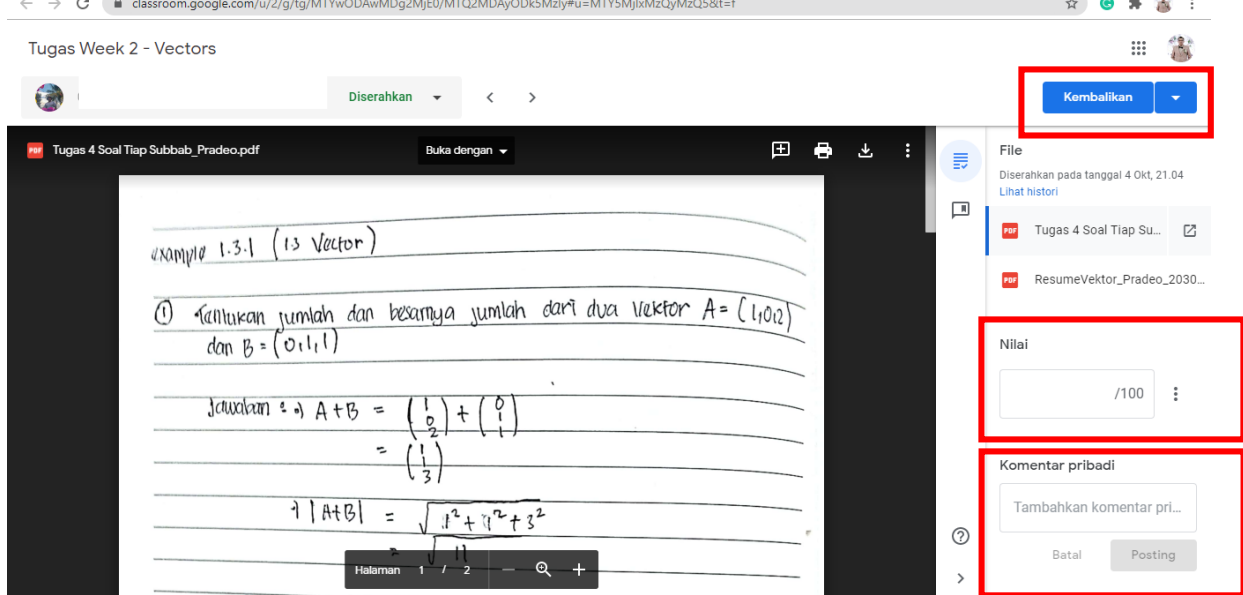

- 5. Evaluasi dilakukan guru dengan cara memeriksa pekerjaan mahasiswa, memberi komentar pada kolom **Komentar Pribadi** dan memberi nilai pada kolom **Nilai** serta mengembalikan hasil evaluasi (dengan klik pada tombol **Kembalikan**) kepada siswa.
- 6. Di sisi siswa, evaluasi guru dapat dilihat dan (jika diperbolehkan oleh guru) siswa dapat melakukan **Kirim Ulang** untuk mengirimkan perbaikan jika diminta oleh guru.

#### **C. Guru Mengevaluasi Kuis Siswa**

1. Guru dapat melihat skor kuis siswa dengan cara login di google drive → **drive saya → Classroom → pilih folder kelas Guru → pilih Kuis Guru,** selanjutnya akan keluar tampilan Google Form sebagai berikut.

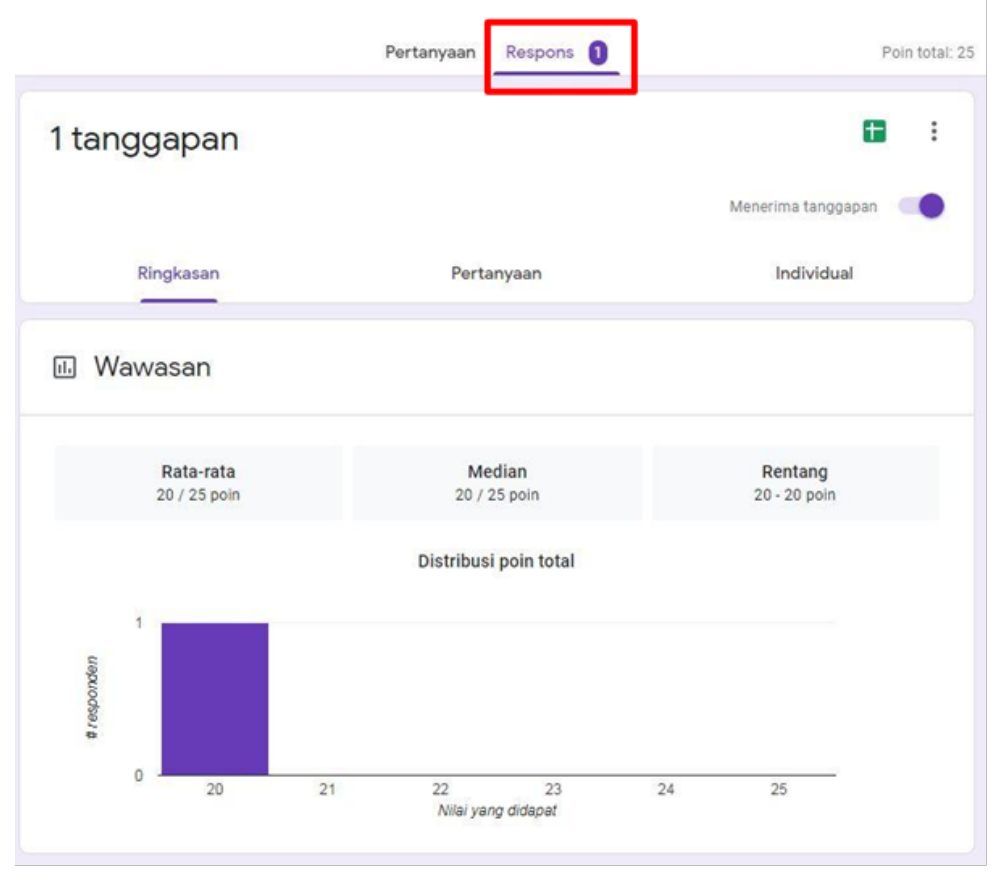

2. Klik **Respons** untuk mengetahui seluruh skor siswa. Berikut adalah tampilan nilai siswa.

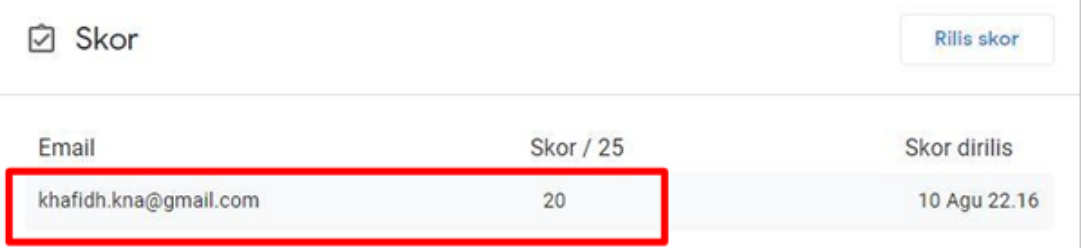

#### **D. Import Nilai dari** *Google Form* **ke** *Google Classroom*

1. Guru dapat memperoleh rekap nilai seluruh siswa dengan cara klik ikon spreadsheet (hijau) pada pojok kanan atas

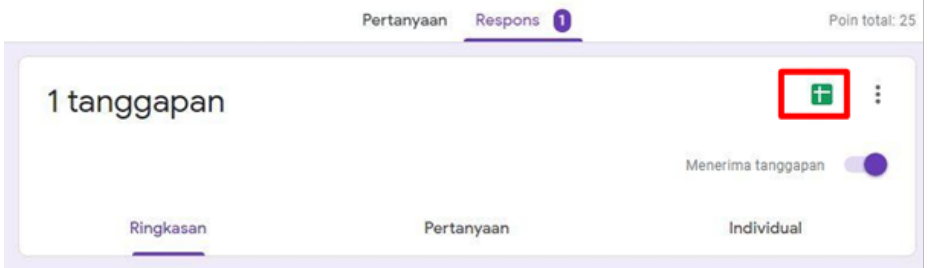

2. Pilih **buat spreadsheet baru**  $\rightarrow$  klik **Buat**.

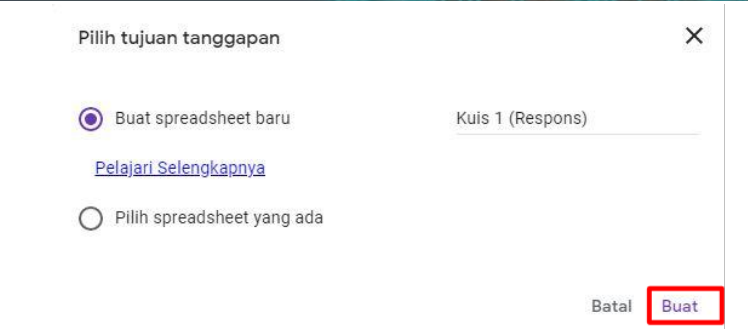

3. Rekap nilai kuis siswa akan muncul dalam format excel sebagai berikut.

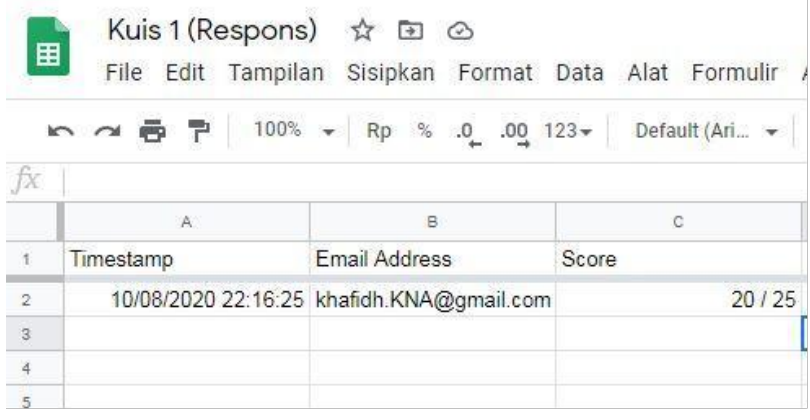

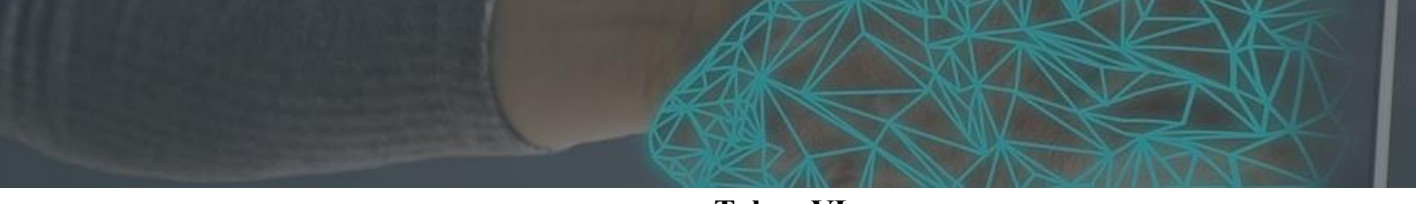

**Tahap VI Membuat Kelas Paralel**

Guru juga dapat mengambil postingan pembelajaran dari kelas lain atau pembelajaran semester lalu dengan mengklik **Gunakan Kembali Postingan**.

1. Setelah membuat kelas baru, klik **Gunakan Kembali Postingan**

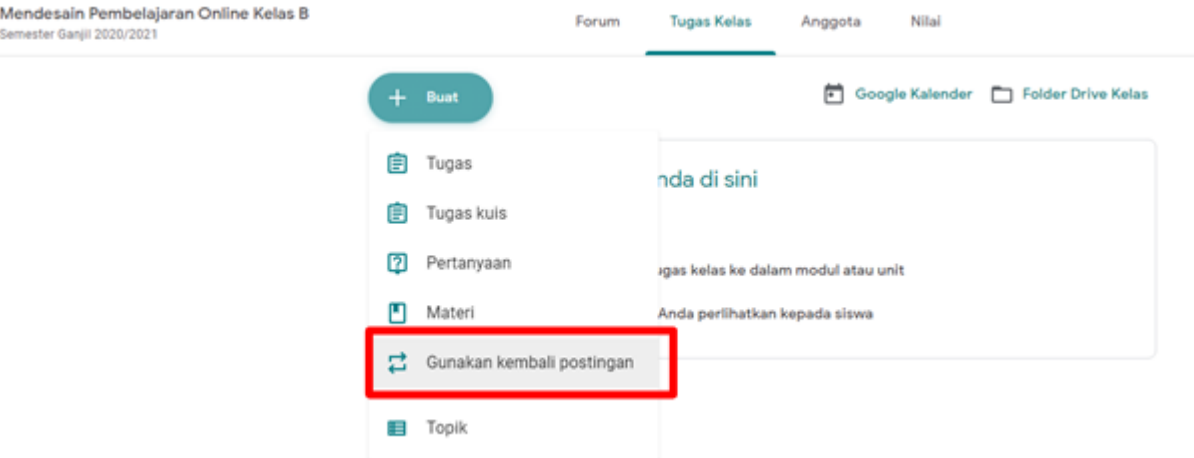

2. Pilih kelas yang akan diduplikasi  $\rightarrow$  pilih aktivitas yang akan diduplikasi  $\rightarrow$  centang **Buat salinan baru dari semua lampiran** Æ klik **Gunakan Kembali**

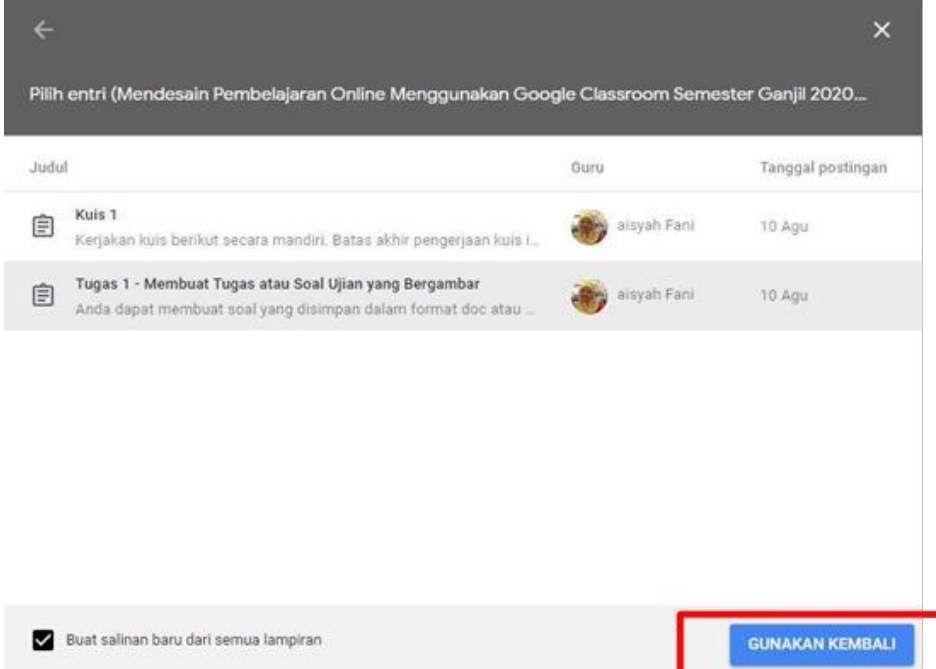